# 표절방지시스템 설명서 - 칼피킬러캠퍼스 -

#### 표절 없는 바람직한 학술연구문화를 지원합니다.

2014. 06

교무처 학사(지원)팀

## 표절방지시스템 접속하기

#### **DWY BRUSH PORTAL** 비밀변호 변경 로그아웃 한국어 -서비스 바로가기 → 표정방지시스템 **MAIN** MY 영어학습통합서비스(천도소 포털공지 酯 酮 F **ONLINE HOMEWORK DKU TODAY** 2015출업열범 2차 촬영 여학생휴게실(혜당관308호) 사용 ~ 2015.05.22 퇴계도서관 출곡도서관 인터넷중명 ID(학생증)카드 발급 2015출업열범 2차 촬영(사범대, 커뮤니케이션학부) 일경 안내 2015.05.22 2015-05-23 NCS의 이해 및 준비방법 특강 안내 2015.05.22 ᇥ  $\mathbf{H}$ **ABC** 단국교사자료 기증안내 图中国自命 [CTL](축전) 2015-1차 프레젠테이션 경진대회 본선평가 결… 2015.05.21 산학협력단 발전기금 규정집 2015-1 경영학 전공 1차 졸업시험 결과 안내 2015.05.21 [즉전]회계학전공 2015-1학기 출업시험 1차 결과 및 2차 시… 2015.05.21 특강/프로그램 일정 도서관 EE 侖 厚 천안캠퍼스 경영학과 2015학년도 1학기 1차 졸업시험 결과… 2015.05.21 대출: 0건 천안캠퍼스 경영학과 2015학년도 1학기 졸업시험관련 수업… 2015.05.20 엔체: 0건 생활관 박물관 올레이지 등록금 고지서 출력 2015-1 경상대학 회계학견공 졸업논문 공지 2015.05.20 금주의 학사일정 MY 스크랩 식단 즉전 ! 천안  $+$ 학사공지 장학공지 2015학년도 1학기 사회봉사활동 확인 图2015.05.23(土) [국제] 국제계절확기 수강신청 및 변동사항 안내 2015.05.22  $03.16 - 06.22$ 2015학년도 1학기 출입인증 신청서 계 교직원식당 | 학생식당 | 생활관식당 [국제]K-MOVE(국비지원 미국인턴) 참가자 모집 안내 2015.05.22 2015-1학기 과제/기타 점수입력 결차 안내(교강사 안내용) 2015.05.21 • 중식 2015학년도 5월 학교현장실습(사범대, 2015-2학기 전부(과) 모집안내 2015.05.21 1. 경식 4000원 05.11 ~ 05.22<br>2015학년도 하계 국제학기 신청기간(2~ [국제] English Village, Spanish Village 및 Academic Pro… 2015.05.18 - 계란복음밥(발:국내산), 평이장국, 息 마파두부소스, 중화식당면복음(돈 2015-1확기 제3회 기관토플 ITP(TOEFL Institutional Testi- 2015.05.15 육:국내산), 단무지무침, 깍두기 [축전]2015-하계 단국영어올입프로그램(i EDU)안내 2015.05.14 2015학년도 1학기 모의토익 접수기간 2015학년도 하계 계절학기 타대학 학점교류 안내(천안캠퍼… 2015.05.11  $05.20 - 05.22$

#### 단국포털->교육지원->표절방지시스템 클릭~!

 홈페이지를 통해 표절 방지시스템에 접속할 수 있습니다.

## 02 표절방지시스템 접속하기

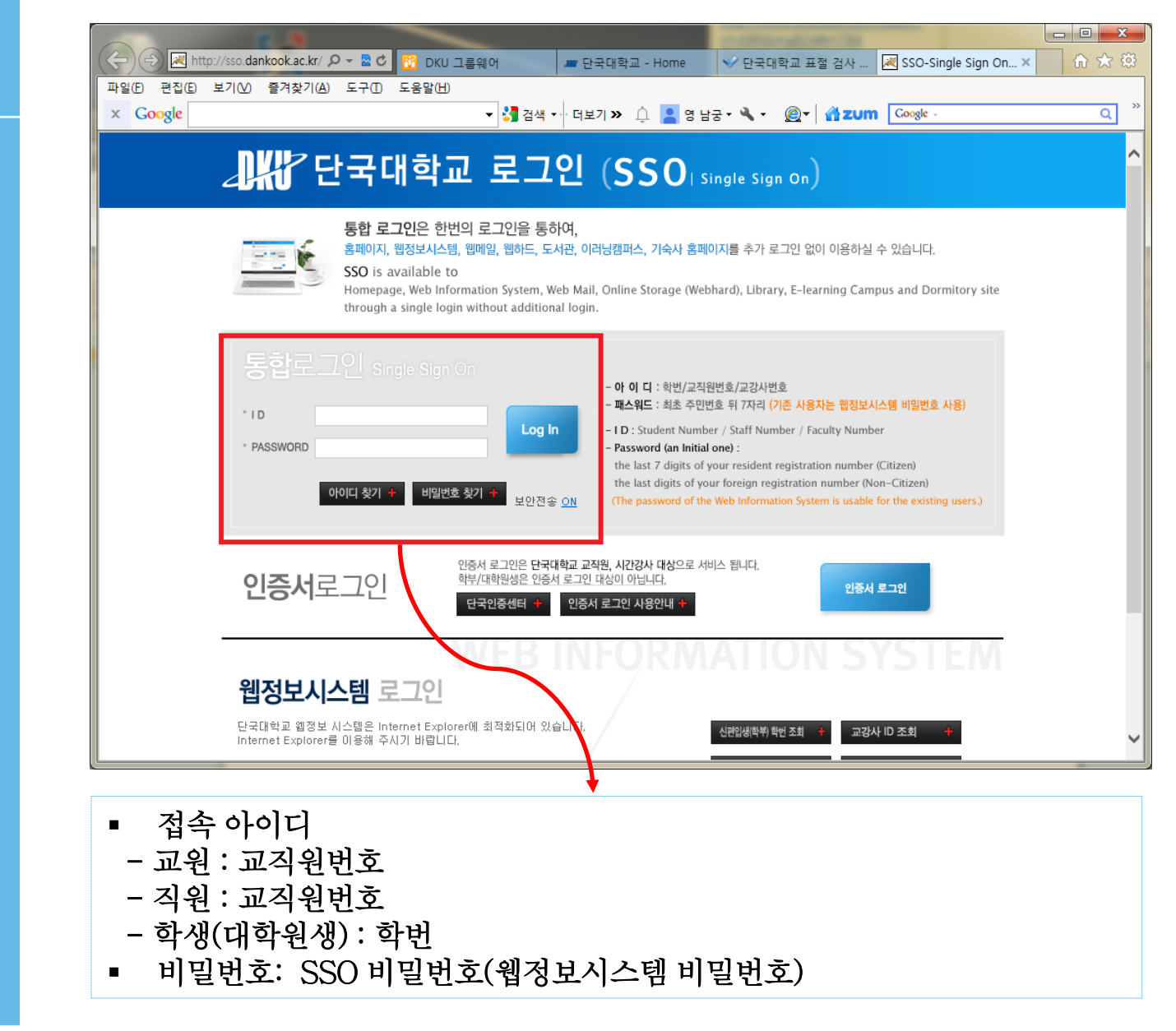

■ 로그인은 웹정보시스템 (SSO) 정보와 동일합니

## 03 표절방지시스템 접속하기

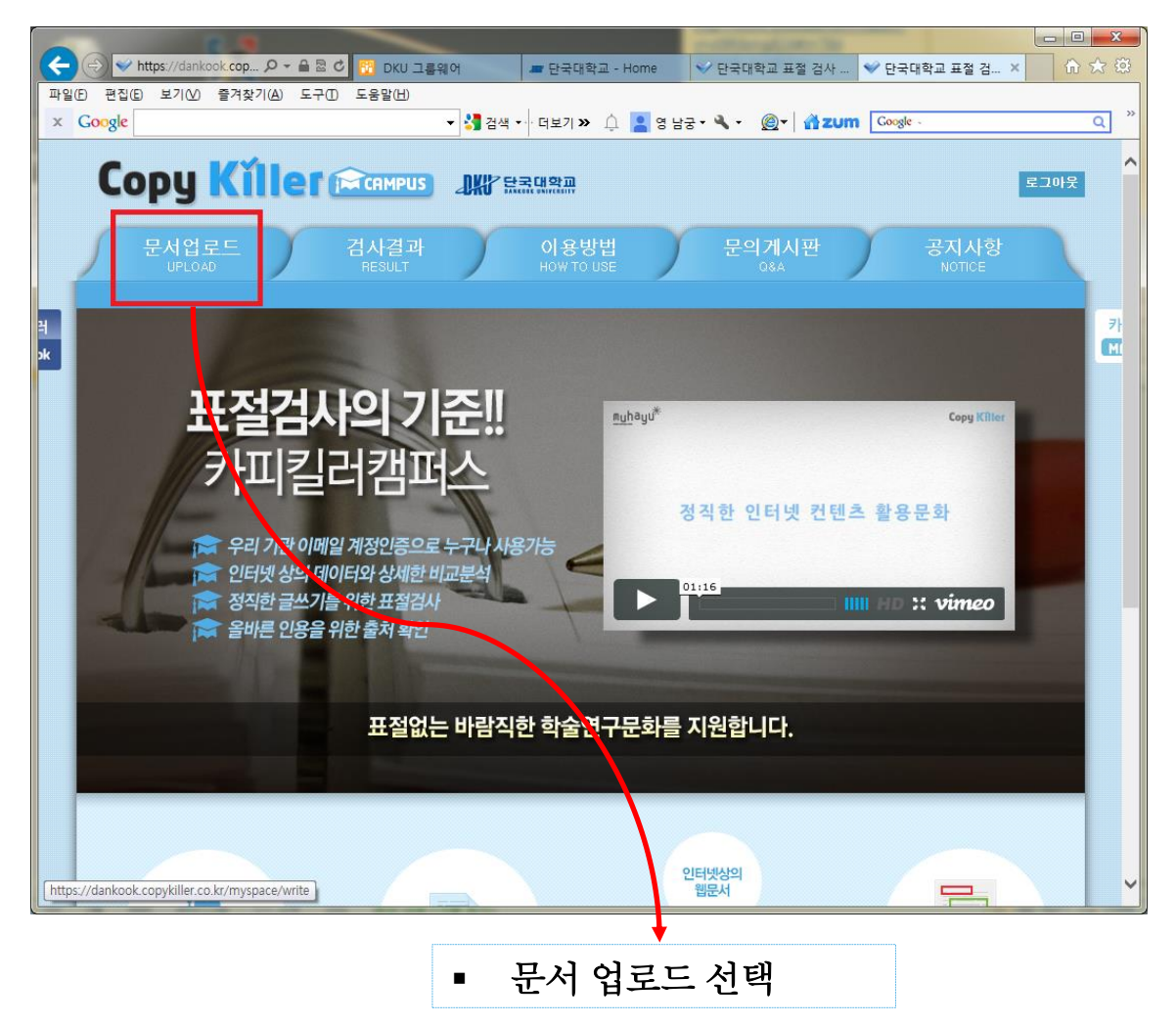

 문서 업로드 기능을 통 해 표절검사를 할 수 있 습니다.

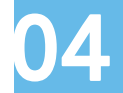

04 표절검사하기 - 문서구분 선택

- 1. 메뉴 상단의 문서업로드 탭을 클릭하여 [검사명]을 입력합니다.
- 2. 문서구분 선택 : 업로드한 문서를 검사할 것인지 비교대상으로 활용할 것인지 선택합니다.

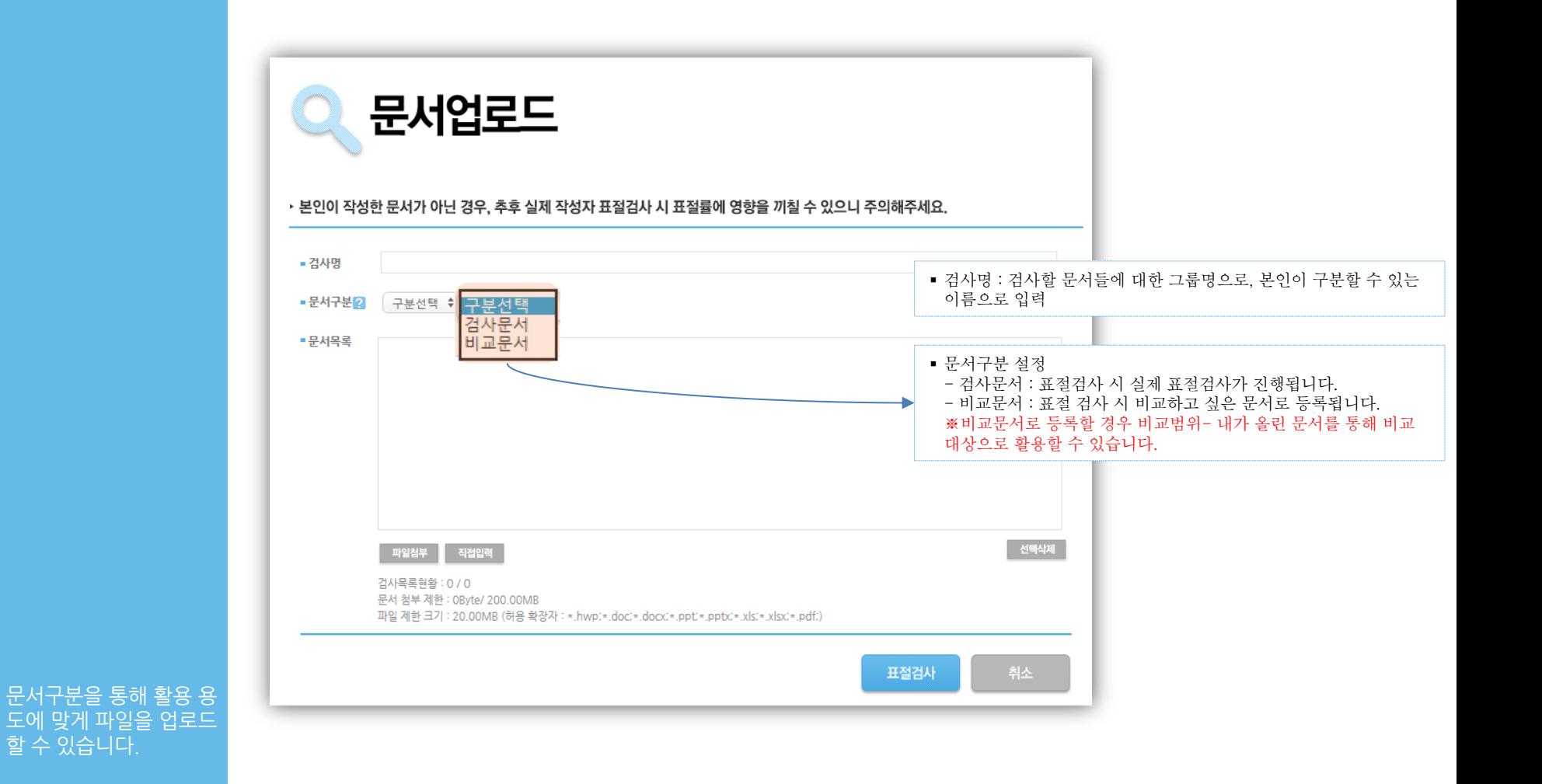

#### 검사문서는 상황에 따라 한 개 또는 여러 개 파일 을 쉽게 업로드 할 수 있 습니다.

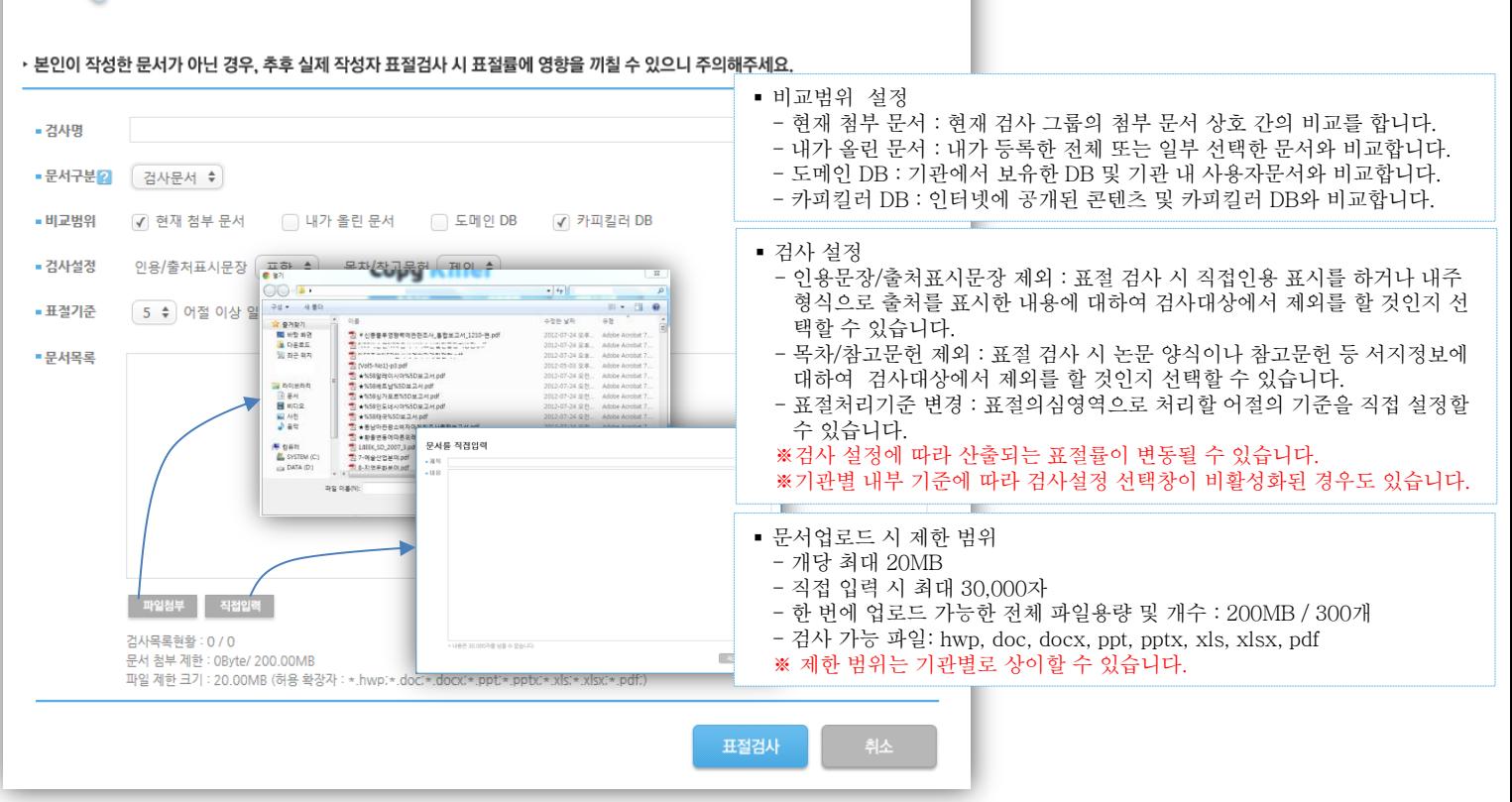

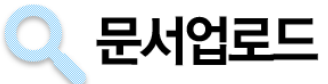

- 합니다. 3. 검사할 문서를 첨부 또는 직접 입력하여 표절검사 버튼을 클릭합니다. 여러 개의 파일도 한번에 검사 가능합니다.
- 2. 검사 설정 확인 : 인용/출처표시문장 및 논문양식을 검사대상에서 포함/제외할 것인지 여부와 표절처리기준을 설정
- 1. 비교범위 선택 : 표절검사 시 내 문서와 비교할 대상 문서의 범위를 선택합니다.

#### 05 표절검사하기 - 검사문서 등록

 검사가 완료되면 검사상 태가 자동으로 검사완료 로 변경됩니다.

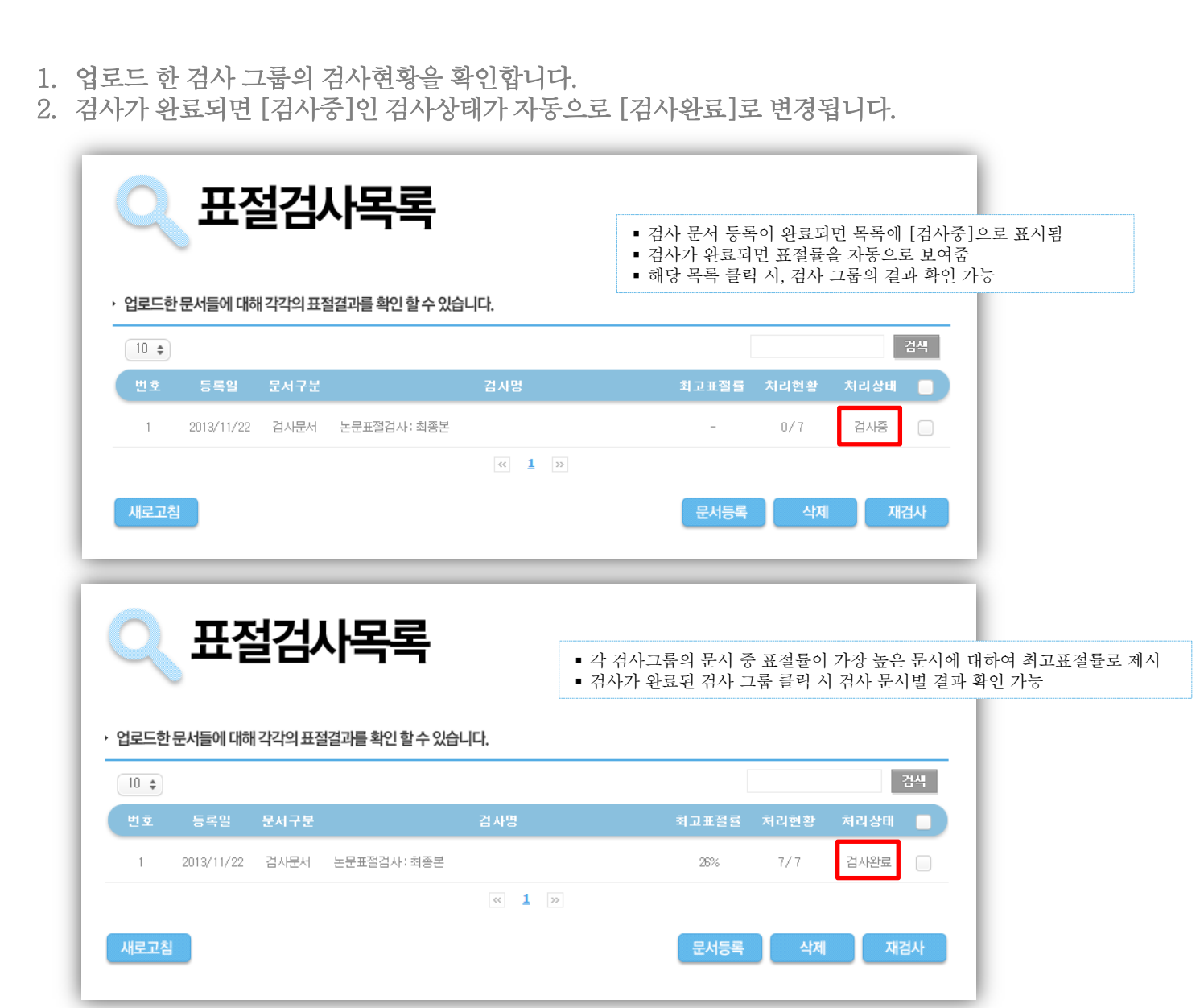

# 06 검사 결과 목록 확인

 실시간으로 검사가 이루 어지며, 첨부문서의 크기 및 개수에 따라 분 단위의 시간이 소요될 수도 있습

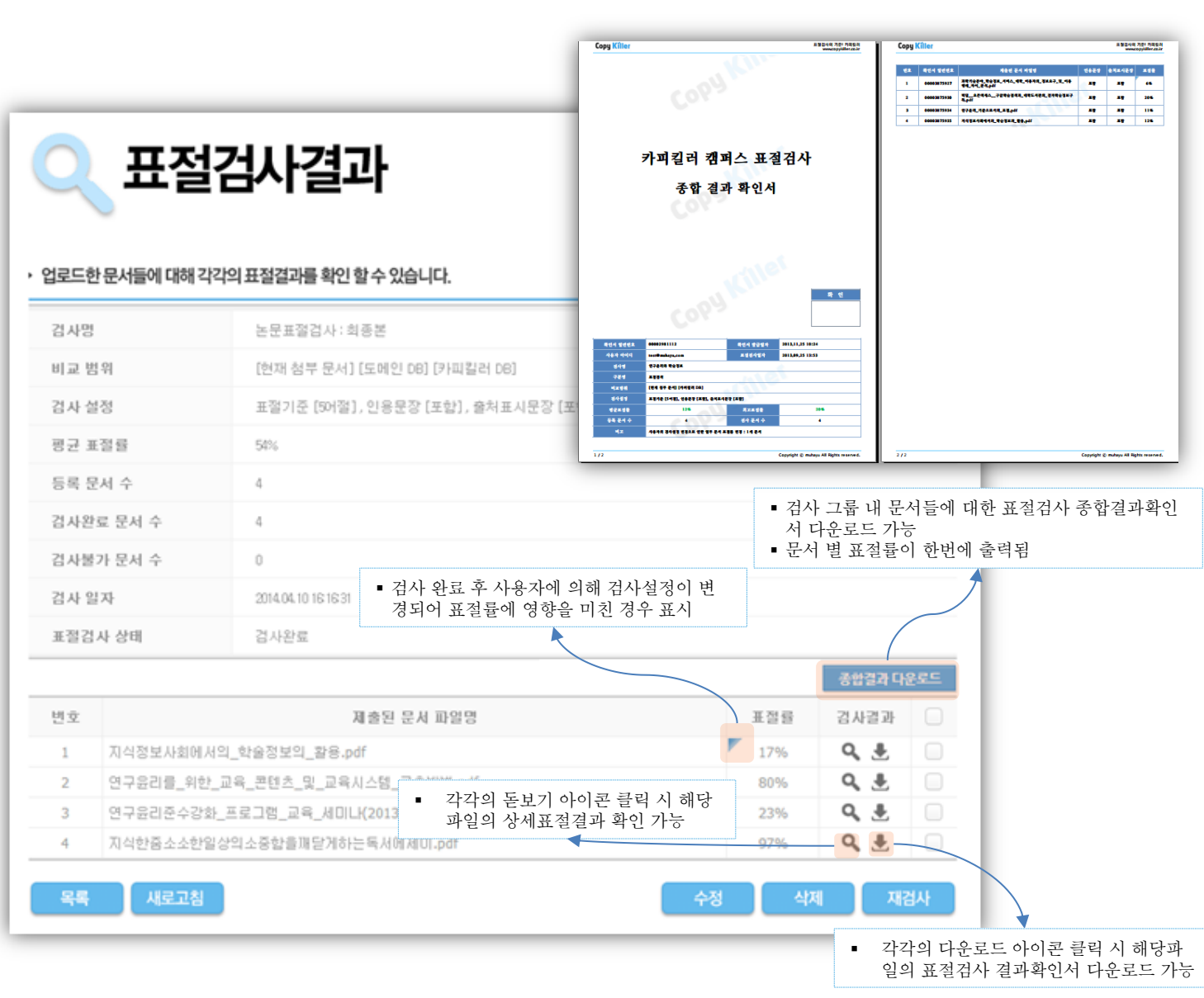

## 07 검사 문서별 결과 확인

문서 상세검사결과 확인(1)

왼쪽 [검사문서]를 기준으로, 표절의심영역으로 분석된 하이라이팅 문장을 클릭하면 우측 [비교 문장]에 비교대상 문장과 예상 출처가 제시됩니다.

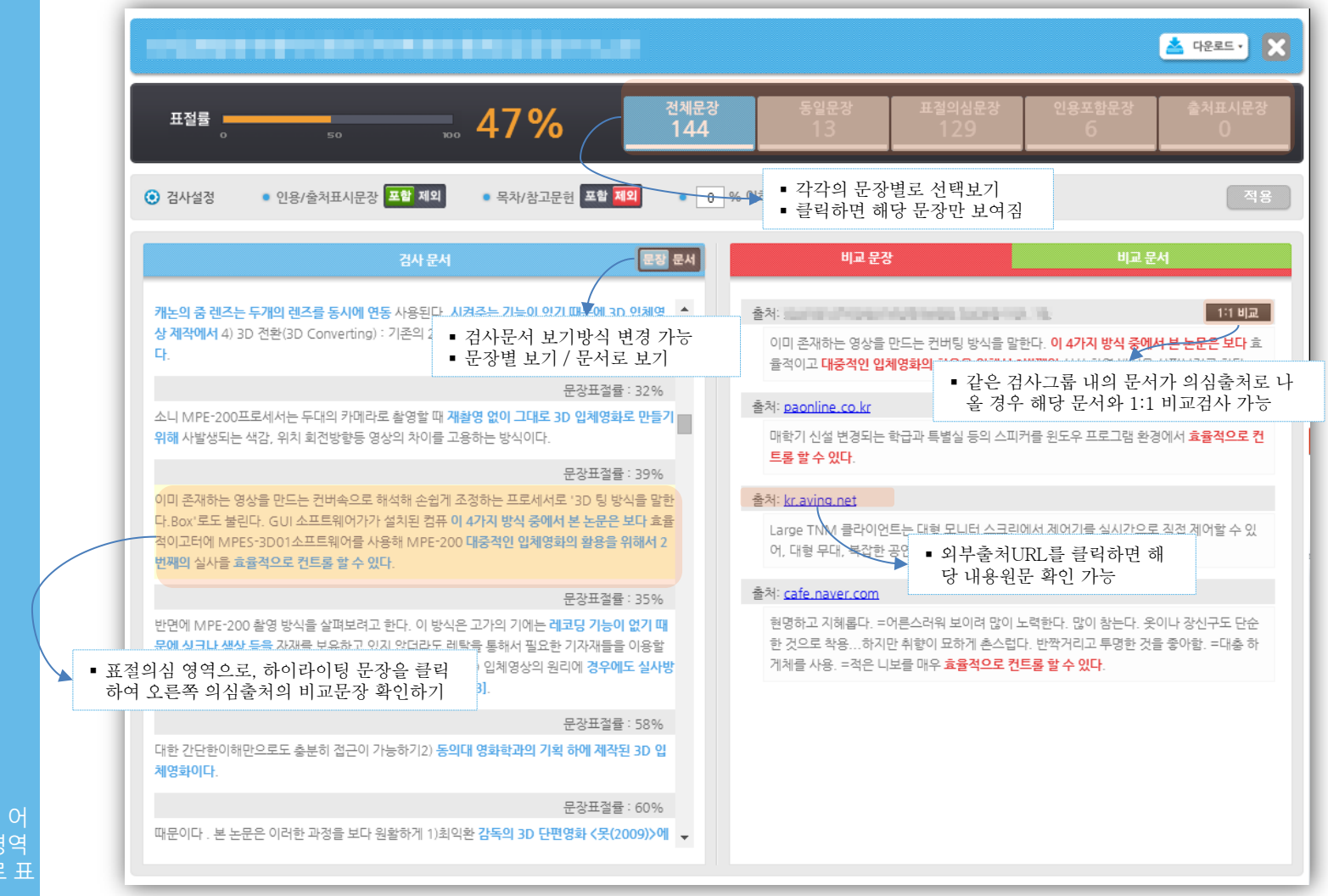

■ 표절률은 문서의 전체 어 절 수 대비 표절의심영역 어절 수에 대한 비율로 표 시됩니다.

## 문서 상세검사결과 확인(2)

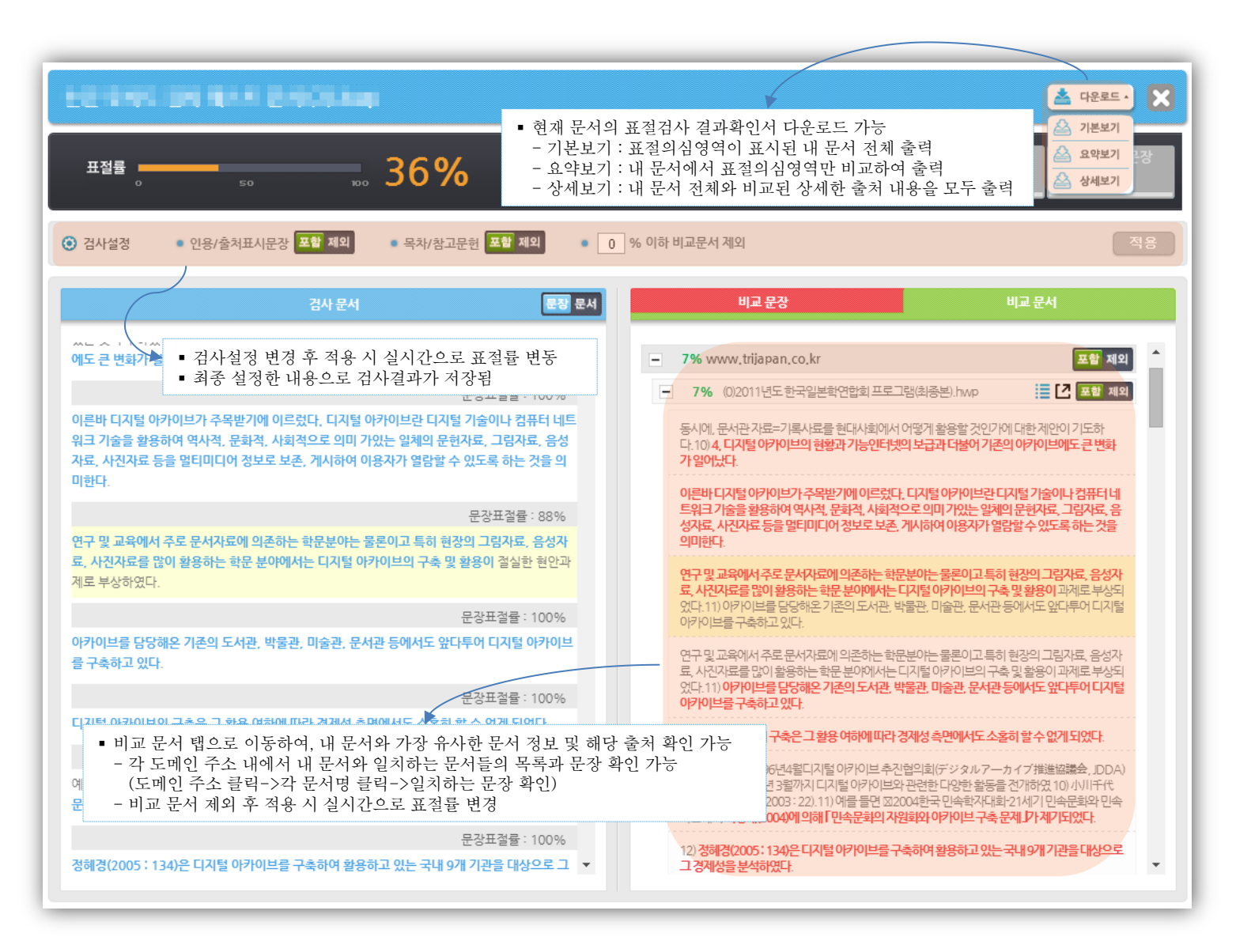

 검사기준이 되는 내 문서 가 왼쪽에 위치합니다.

## 문서 상세검사결과 확인(3) – 1:1비교

\* FIU 금융정보를 확용하여 탈세·은닉재산 추적 등 세정역량 강화 금융상품·금융거래 등에 대해 서도 단계적으로 과세 전환 출처: 재정교포200d:11210Liic/L121015.pdf 1:1 비교 의심되는 문서와의 상세한 1:1 비교 가능 복지·교육·문화 등 사회분야는 국민두고 과현하였다. 의 삶의질 개선을 위한 투자를 중심으로 확 대하되, 지출효율화 노력을 병행하였다.  $\mathbf{x}$ <u>소</u> 다운로드 1:1 비교 결과 项型显象207由03080Lkipf\_120916.pdf 平面显象(2008年)1210) Lkipf L121 015.pdf 전체문장 동일문장 출처표시문장  $= 1\%$ 표절률 ■ 1.013 검사 문서 비교 문장 군야(고열역 쏘세쓰들) 1060 문장표절률 : 12% 관성 유지복지, 경제회복, 문화 등 국정과제의 차질없는 추 재정지출과 재정수입에 대한 감 시 강화진을 위한 재원 대책인"공약가계부"마련 79 정책흐름 고소득자영업, 밀수·역외탈세 등)를 중심으로 지하4분야별 재원배분 계획경제 양 성화 추진 \* FIU 금융정보를 활용하여 탈세·은닉재산 추적 등 세정역량 강화■ 사회 분야는 국민 **REBRASS IN WARE ASEHS 721 PRES Copy Killer** Copy Killer 의 삶의 질 개선을 위한 투자를 중심으로 확대하되, 지출효율화 노력을 병행■금 래 등에 대해서도 단계적으로 과세복지 분야는 사회복지통합정보망 고도화 등 전 선으로 재정누수 방지 및 복지체감도 제고교육 분야는 대학 교육역량강화, 구조 표절 분석 정보 STATES ASCRES PARAGE 재적 재정위험 관리 강화속 추진 카피킬러 캠퍼스 표절검사 문장 음에는 인증과 물고문인 표시장 1) 인용이란? 인기자는 논문을 조사나 지원에 만든 경 - 4 / 10 표정 예정을 위한 인증까지도 2013. 5, 14, 1889라는 표정 예정을 위한 인증가<br>지금 발표할 때 다만히 아이지마나 인구 일차를 활용하는 것이 바른되었다. 이는 경장 - 이도 표정 예정을 위한 선물자이고 금융 조건지 다만히 말아나 지도를 결고할 예정는<br>한 활용할 때 안해하나나. 1:1 비교 결과 확인서 ■ 공기업을 포함한 공공부문 전체 부채를 산출·관리■ 경제 분야는 그간의 투자 여 재정투자를 내실화하되, 민간투자 활성화 등으로 보완■ 공공기관 중장기 재 1:1표절검사 결과 확인서 다운로드성대상 확대 및 이SOC분야는 최근 경제위기 극복과정에서 늘어난행력 확보투지 .<br><mark>- 한국은</mark>이라도를 만<mark>한 지정(교육)에 있습니다. 2012, 2013, 10</mark> 에 대한민국, 도일 : 해산도안에 길이 반드에 하여 선물과 물고간만 하상당한 일반에 바라 있으<u>면, 일반</u>에 5로 기<br>- 2 사진이 아이라니, 한국들은 교육 전통 적합한 전후 없이 사용하는 행위에서, ...<br>- 또한편 아이라니, 해구에 한다. 이 사진 이 이 이 이 이 이 이 이 이 이 이 이 이 이 이 이 하고 해외건설·플랜트 시장\* 자산 2조원 미만 기관도 ① 부채>자산, ② 정부 손실 요결 비혹을 일으키지 않을 확인 아니아 아인이 업체를 인정하고 간장한다() - 최한 결코 및 인증한 자료들이 지작했으므라는 요즘에도로 할 수 있는 프로그램인<br>가장이 환율한 아인이 자작들에 대해야() 언트이 영화하게 출시할 요구에야 - Industrial Education 까지 활용하여 자신도 모르는 사이에 아무어질 수 있는 표절.<br>- - - - - - - - - - - - - - - - - 문질 진출 지원 확대 이 있는 경우 작성산업분야는 산업융합, S/W 등 미래성장동력 혹 발반적으로 만들고 사무하려며 여기를 받아 이들하이나 반추각조건 가정에 사용하고 ... - 동아운 민준주 원고간은 작성할 나는 지마이 말을 만들어 볼도 만들으로든 불어가나 전<br>출처를 정확히 열려진지 이용하는 것으로, 나만이 자작성을 합경하던 경우한 전에 자신 .. 단층 마위 등서도가 평으로써 민준준일을 공행하게 보시려고 했지만 했던다. 문장 .<br>6월 발생하고도, 일반에 지하icontrast - 다른 체하에 맞춤 방에 들어 잘 잘 두 일간과 거에 마소한 말로 쓰게 말고 자전한지 안<br>전보한 직원들과 학교자료는 1808년 - - 한 차대한 실어 바다 마치, 이 경우에도 출마할 것이라 한다.<br>전보한 직원들과 학교자료는 1808년 -■ 장기 재정전망 및 재정위험 모니터링 체제 \* 구축 농림 분야는 식품산업 육성 창출 기 .<br>한국한 표정을 - 대접 연락을 그리고 사용하는 것 수도 법조들이나 법은 또는 포고관을 했어든 경<br>수 그리고 진한 고차에서나 변경을 통해 이용 적으로 가지가 합니다.<br>수사는 것이 효과하더니고 한단할 경우에 사용 격진하죠! 문서표결물  $2%$ 하게, 이번 재미용의 일정 주문을 그리고 조기하시네요요; cap and jane), 일주 한<br>이를 합니다. 2개의 마주하나pandanaja, 일주 중국을 요지하여 사용할 때<br>그 출시할 정확하게 도시하여 있는지의 사용할 때는 사람의 사이에 인정해지는데요?<br>그 출시할 정확하게 도시하여 만든, 이제를 사용할 때는 사람의 사이에 인정해지는데요? 문장 RON BOOK DOLLARS \* 기존 관리지표(관리재정수지, 국가채무) 외에 차환위험(Roll overrisk), 공기업 **46 004 5226 A15.In** .<br>그녀는 아이들에 인해하게 있어 해결을 그리고 거야? 좀 제안 해결 전문에 인물하죠? "그로" 인물할 문학이 많은 경우 행렬으로 들어오지 않으면 치진연을 연출하지 위해 어두운걸<br>이 것 같은 기자 이를 통해 한 기자들에게 출장되면 그로 장난 아이들이 그 것 같은 이 것이 있으면 한 타(보증) 4개 부야를 추가 관리대상으반 강화로 선정  $1/10$ Copyright @ muhayu All Nights reserve  $2730$ Copyright @ muhayu All Rights reserved.

 1:1 상세표절검사로 의심 되는 문서와 면밀하게 비 교검토할 수 있습니다.

## 문서 상세검사결과 확인(4) – 표절검사 결과 확인서

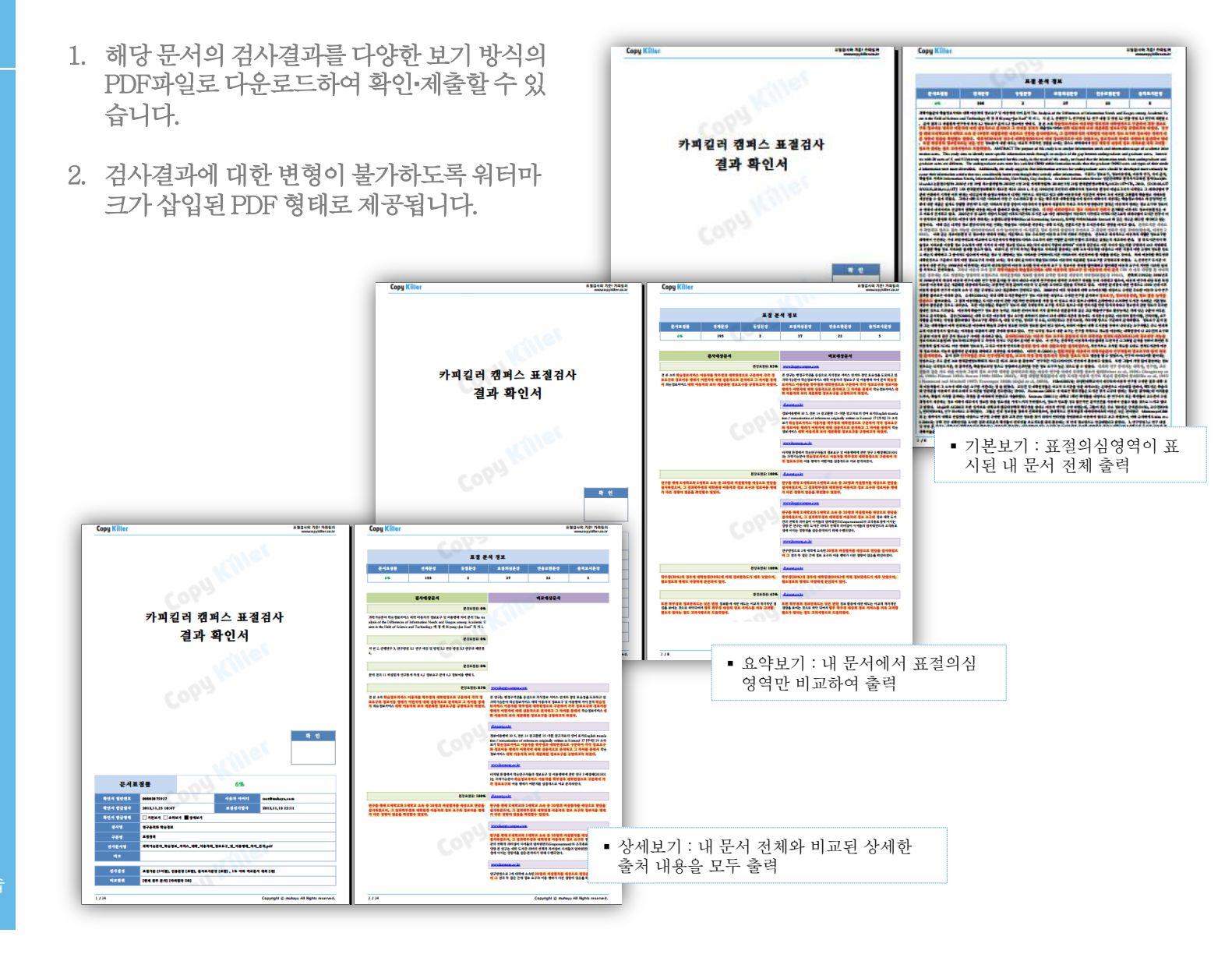

 표절검사 결과확인서를 다양하게 활용할 수 있습 니다.

11

#### 표절방지시스템 활용하기 TIP(1)

Q. 표절률(%)이 낮은 출처는 제외하고 유사성이 높은 출처만 갖고 비교하고 싶습니다.

A. 검사설정 항목 중 '□%이하 비교문서 제외'에 임의의 숫자를 넣고 적용버튼을 누르면, 해당 %이하의 비교문서는 제외된 상태로 표절률이 재산출됩니다.

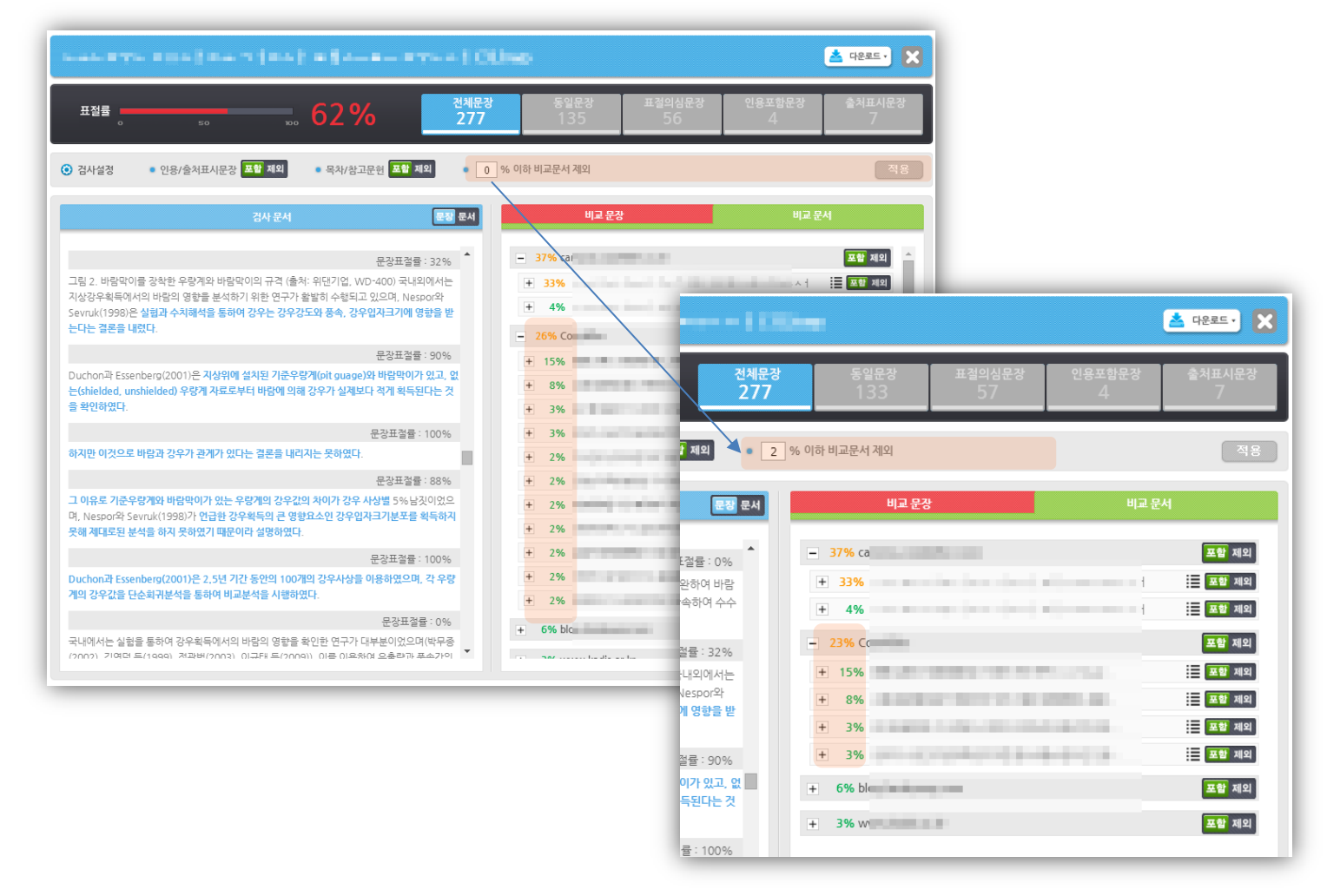

 표절방지시스템 TIP을 통 해 효과적인 표절검사를 할 수 있습니다.

### 표절방지시스템 활용하기 TIP(2)

Q. 제가 쓴 문서 일부가 표절을 했다고 나옵니다. 이 비교문장이 나온 출처에 대해 더 자세히 보고 싶습 니다.

A. 비교문장 탭 내 출처에 마우스 오버 시, 툴팁 형태로 해당 표절의심문장의 출처정보를 확인할 수 있 습니다.

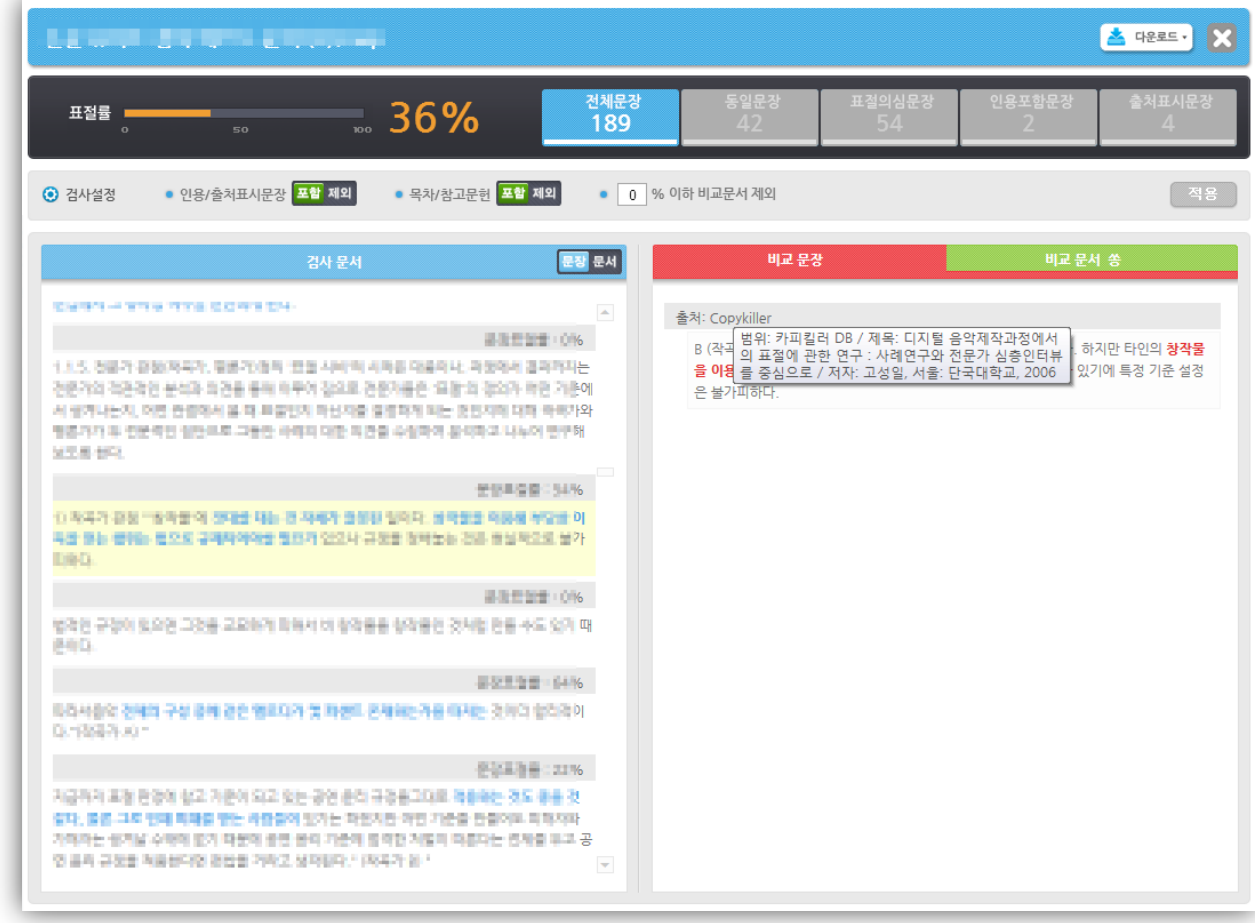

 표절방지시스템 TIP을 통 해 효과적인 표절검사를 할 수 있습니다.

 표절방지시스템 TIP을 통 해 효과적인 표절검사를

할 수 있습니다.

### 표절방지시스템 활용하기 TIP(3)

Q. 특정 출처 문서 내에서 어떤 부분이 겹치는지 해당 부분만 모아서 확인하고 싶습니다.

A. 비교문서 탭 내에서 보고 싶은 출처 문서를 클릭 시 하단에 표절의심문장만 모아서 확인 가능합니다.

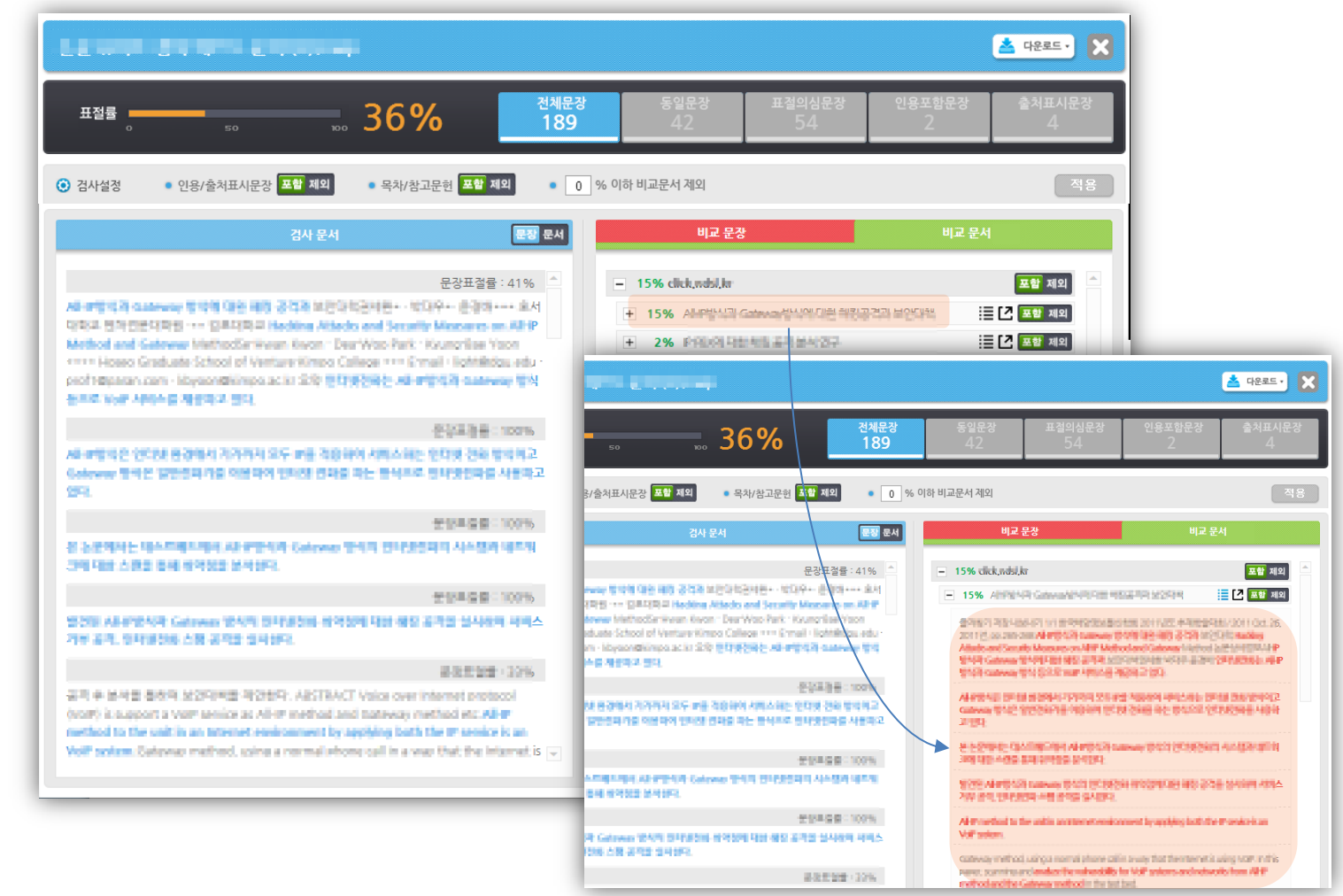

### 표절방지시스템 활용하기 TIP(4)

Q. 비교문서 탭에 있는 아이콘의 각각 의미가 궁금합니다.

A. 좌측 목록모양 아이콘은 '해당 문서 내 표절의심문장 모아보기'를 뜻하며, 우측 화살표 아이콘은 '해당 문서 예상 출처 바로가기' 버튼을 뜻합니다.

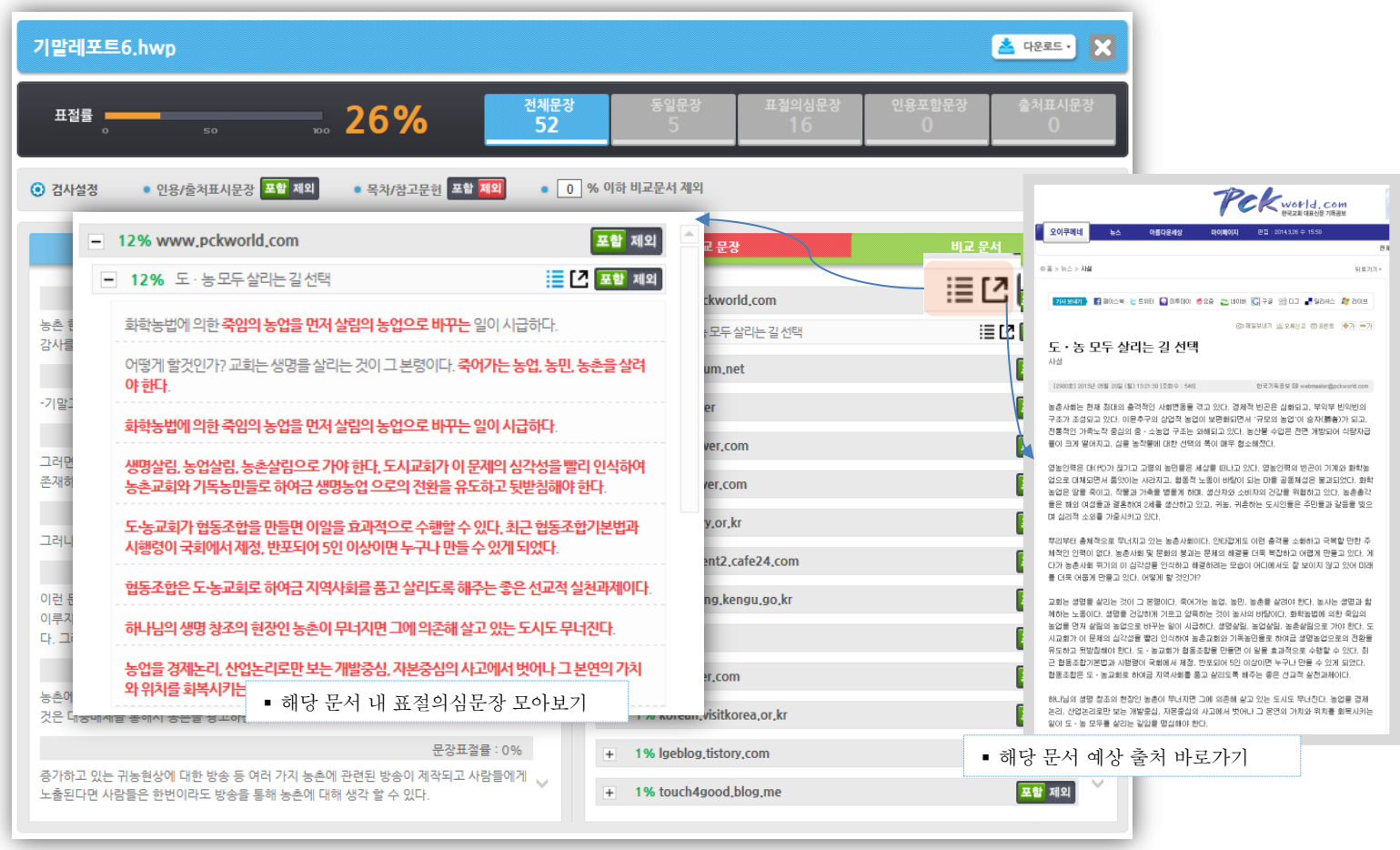

 표절방지시스템 TIP을 통  $\overline{\phantom{a}}$ 해 효과적인 표절검사를 할 수 있습니다.

#### 서비스 문의

- 이용 중 궁금하신 사항을 문의게시판(Q&A)에 남겨주시면 실시간으로 확인 후 답변을 해드립니다.
- 문의 저에 공지사항의 내용을 먼저 살펴보시면 도움이 됩니다.
- 기능 및 사용 관련 문의처
	- 업체명: 무하유
	- E-mail : admin@copykiller.co.kr
	- Tel: 02-2115-8677 [평일 09:00∼17:00 ]
- 교내 사용 관련 문의
	- 교무처 학사팀: 남궁영
	- E-mail : namgung@dankook.ac.kr
	- Tel: 031-8005-2060~1 [평일 09:00 ~ 17:00]

#### \* 주의사항

 본 문서는 우리 대학 구성원만을 위한 것이며, 부정경쟁방지 및 영업비밀의 보호에 관한 법률을 포함하여 관계 법령에 따 라 보호의 대상이 되는 영업비밀, 기밀정보 등을 포함하고 있습니다.

본 문서에 포함된 정보의 전부 또는 일부를 무단으로 제3자에게 공개, 배포, 복사 또는 사용하는 것은 엄격히 금지됩니다.

17 본 문서가 잘못 전송된 경우, 무하유(표절방지시스템 구축 및 서비스 제공 업체)에 알려주시고 본 문건을 즉시 파기 또는 반송하여 주시기 바랍니다. [02-2115-8677]